## **TUTO : PREPARER UNE IMAGE POUR UNE EXPOSITION**

## **REDIMENTIONNER, INSERER DU TEXTE, RAJOUTER UN CADRE**

*Selon les consignes demandées par le photoclub AFOTMIR de Montcada i Reixac*

#### **Redimensionner une image :**

Modifier votre image à la dimension demandée (en l'occurrence ici à **2000 pixels**) **« Menu »** : « **Image** », « **Taille de l'image** »

Raccourci pour ouvrir la boite de dialogue « Taille de l'image », *CTRL + ALT + I*

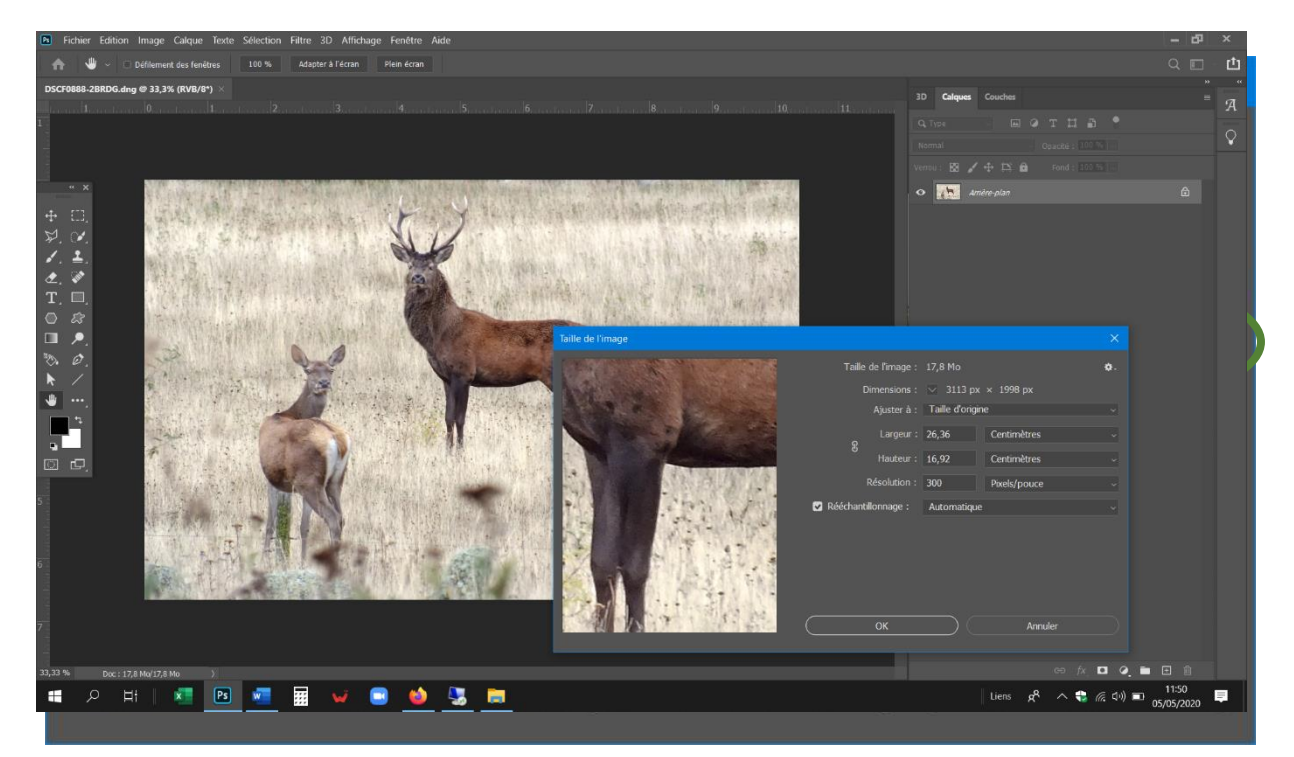

Ici : taille d'origine donnée en Centimètre.

Modifier les valeurs « dimension » **CM** par **pixels**).

Toujours modifier la dimension la plus grande.

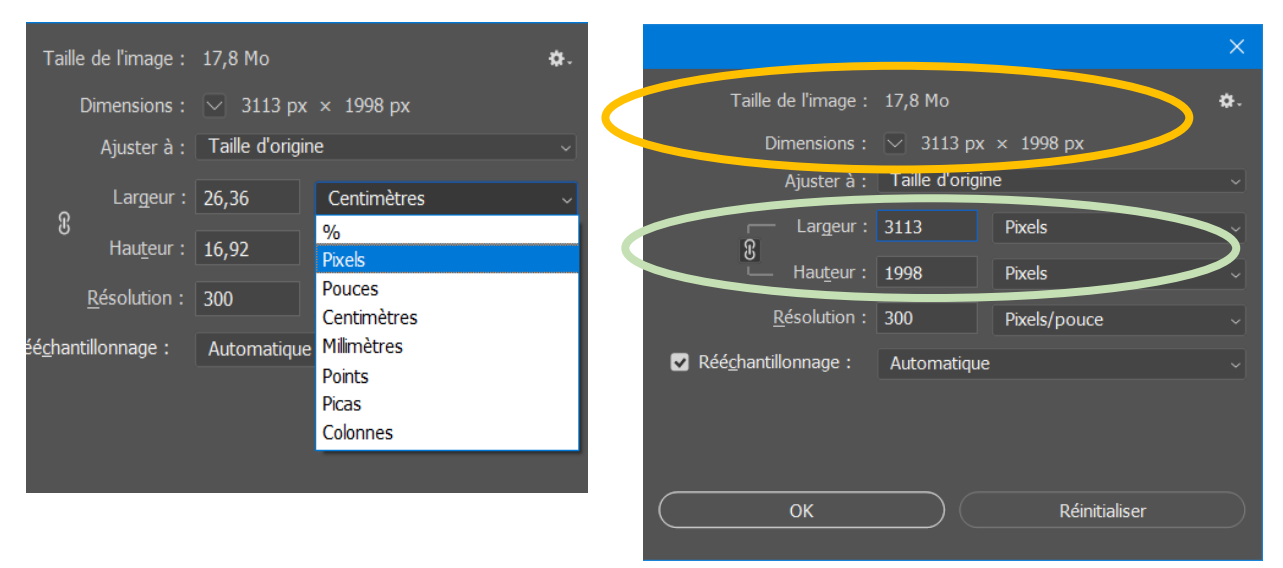

Ici taille de l'image d'origine donnée en « Pixels »

Max 2000 pixels. Vérifier de ne pas dépassez la valeur, que ce soit en H ou en L

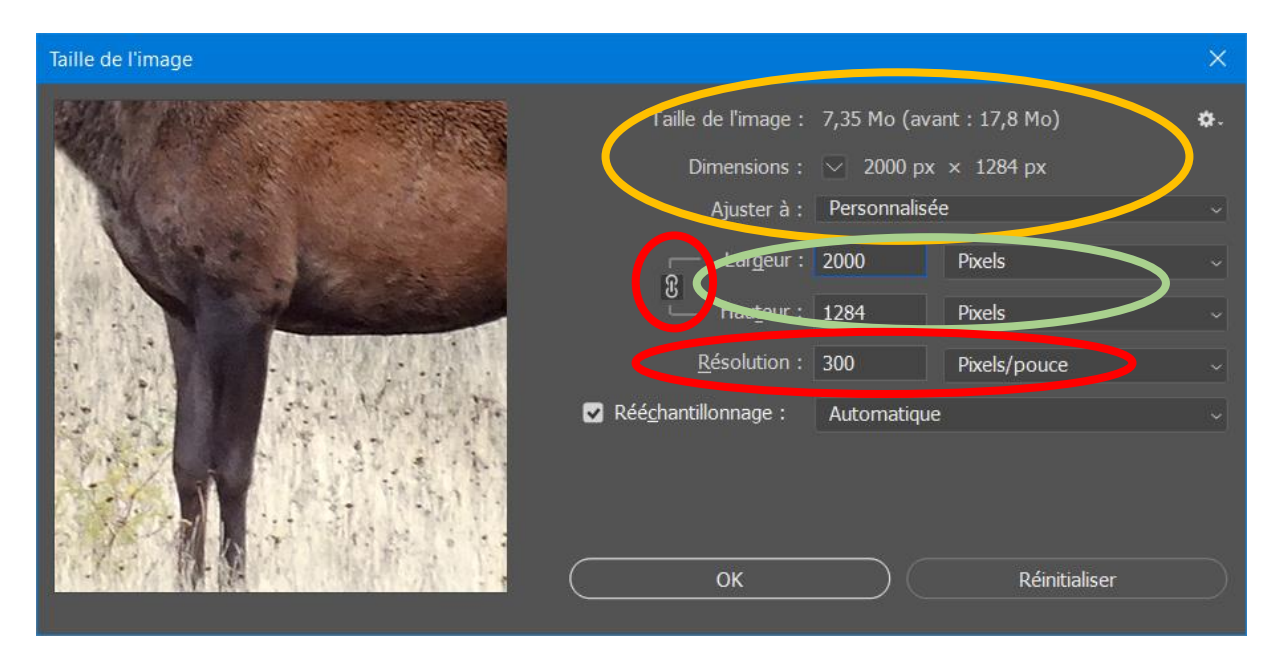

*Ici : la plus grande dimension à 2000 pixels. (Attention, bien vérifier le lien que le lien soit actif entre hauteur et largeur, afin d'éviter la déformation de l'image)*

Résolution de l'image 300 pixels/pouces = DPI (toujours pour des impressions images)

## **Insérer du texte : pour une exposition (prénom, nom, titre image)**

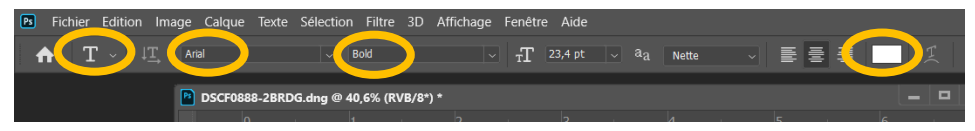

À l'intérieur de la photo, dans le coin inférieur droit, insérer **Prénom - Nom - TITRE** (titre en Majuscules), Police : Arial Bold en Blanc si possible (selon contraste).

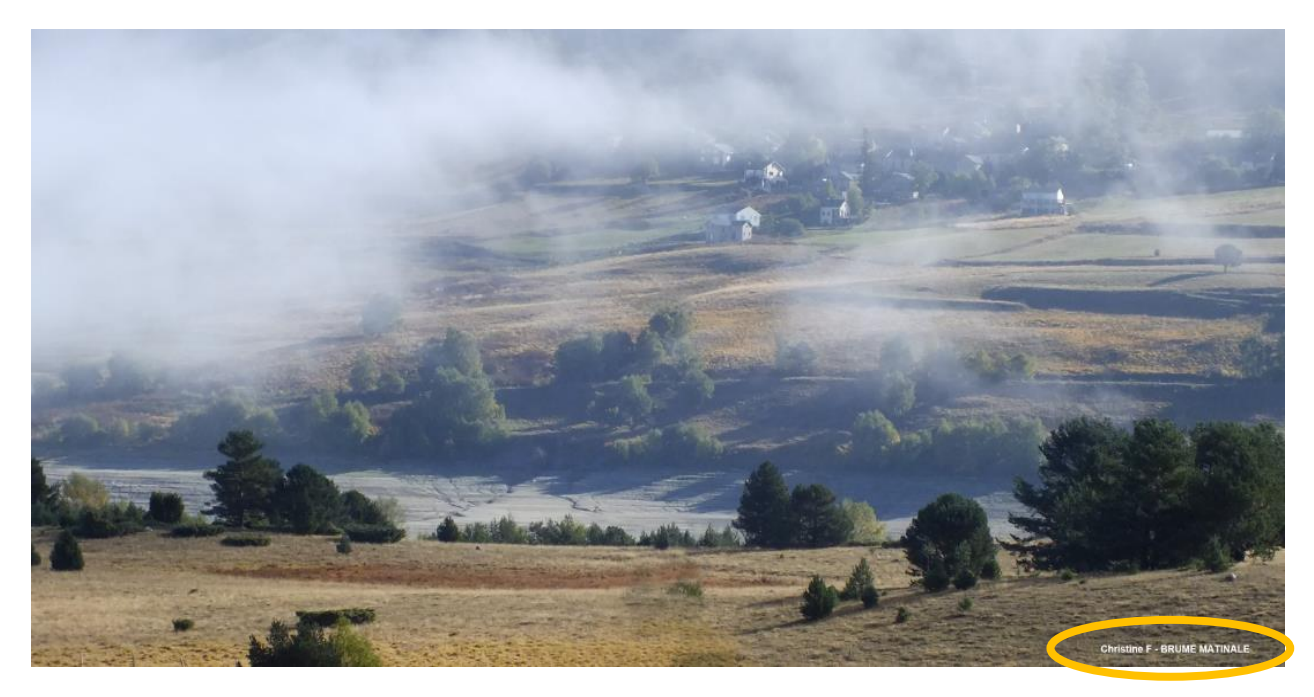

## **Enregistrement de l'image :**

Puis « **Menu** », « **Fichier** », « **Enregistrer-sous** » Raccourci : *MAJ+CTRL+S*

Enregistrer le nom du fichier

et choisir type de format : « JPEG »

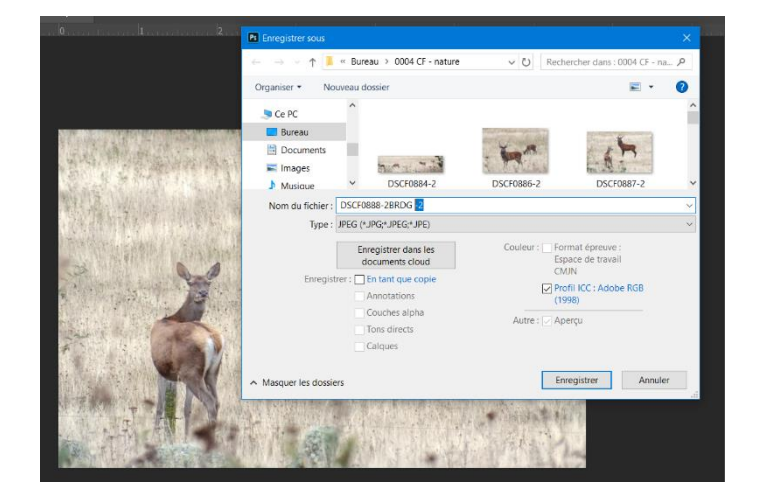

## **Format : JPG qualité maxi.**

Lorsque la boite de dialogue « **Options JPEG** » s'ouvre. Validez la compression au maximum **« 12 » :**

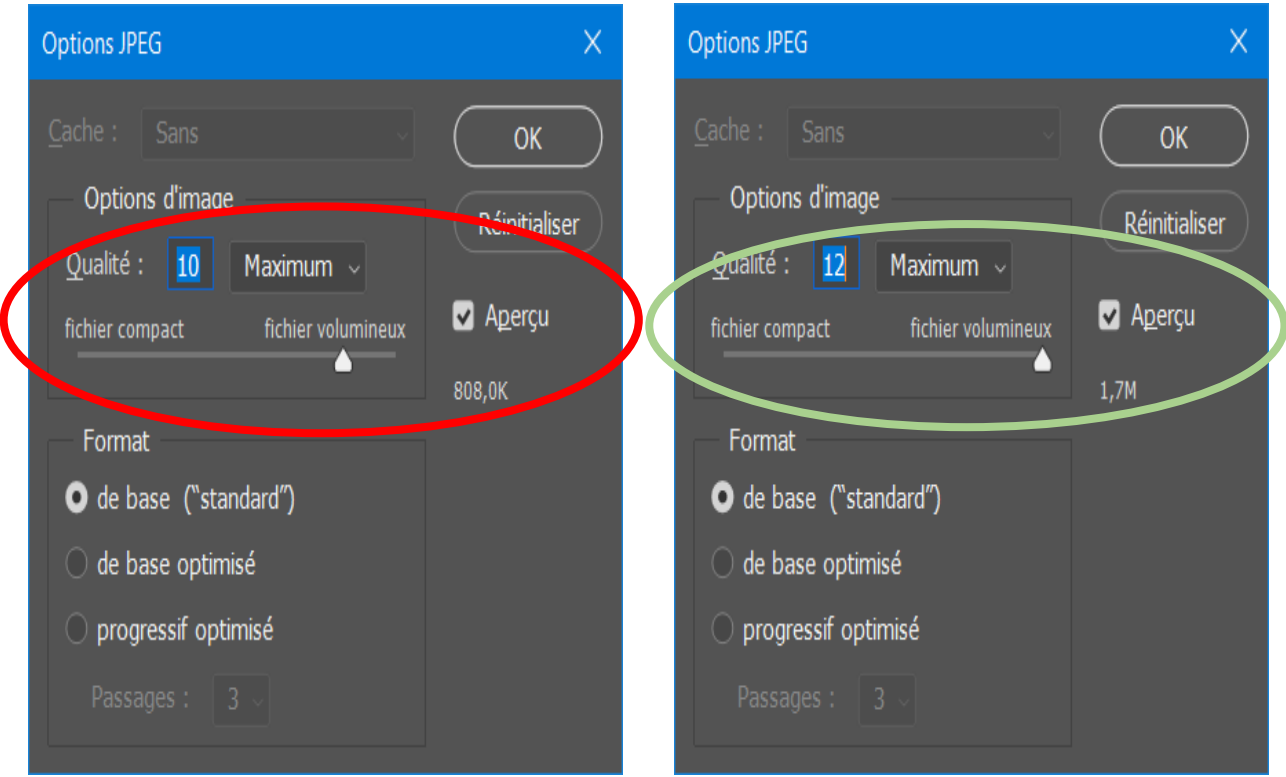

# **Tuto : Ajouter un cadre, un contour de couleur.**

## **Rajout d'un liséré blanc,** *après avoir mis l'image au format demandé*

Auparavant, vous vous positionner sur votre  $1<sup>er</sup>$  calque original Puis :

- Menu,
- Image,
- Taille de zone de travail

Ou raccourci : *ALT+CTRL+C*

Modifier les valeurs **Pouces** par **Millimètres** et augmenter les dimensions initiales par  $+1$ ,

Ex selon image ci-dessous (Taille de la zone de travail) : H 169,33 par **170,33 mm** / L 108.71 par **109,71 mm**

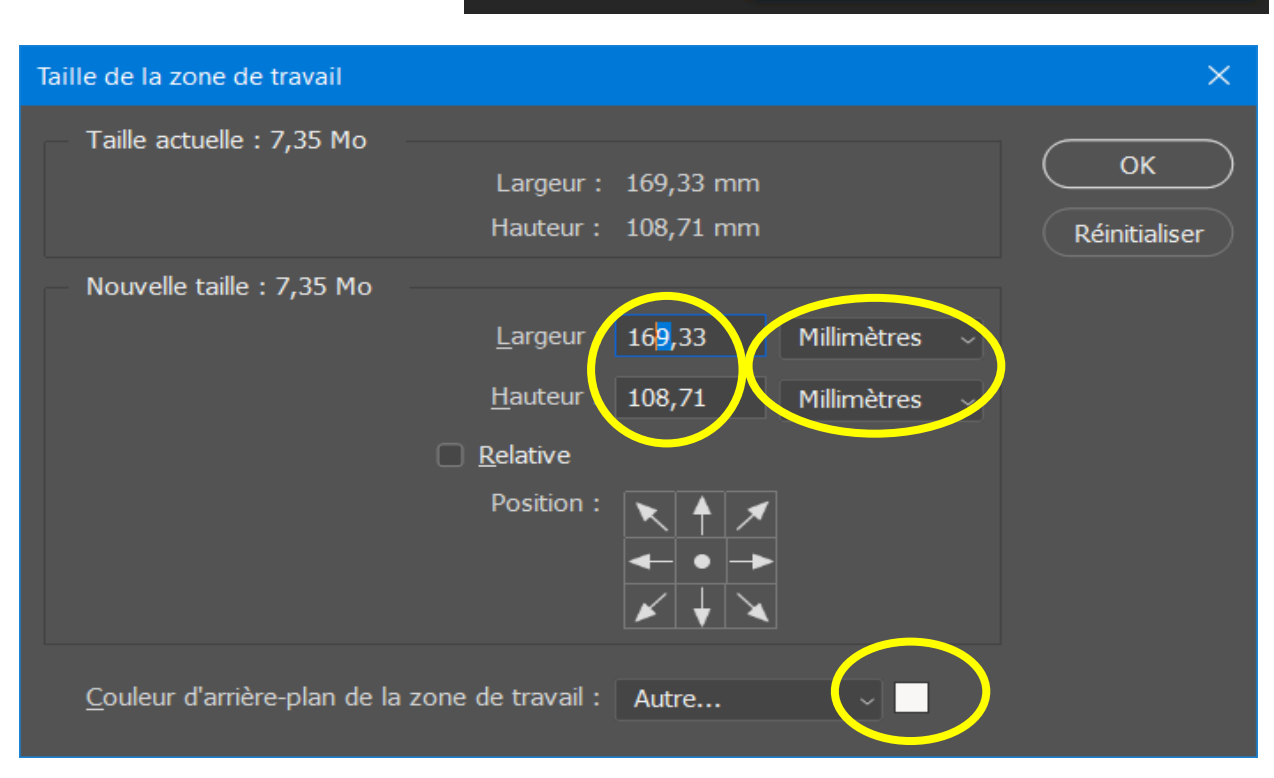

Et choisir la couleur d'arrière-plan du liseré : **blanc** ou **noir** (selon votre choix), puis OK

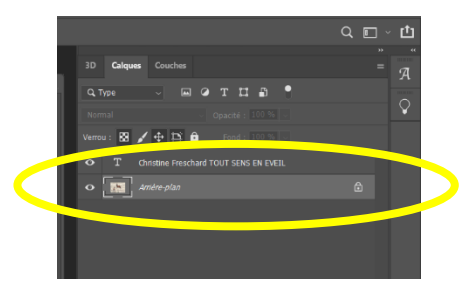

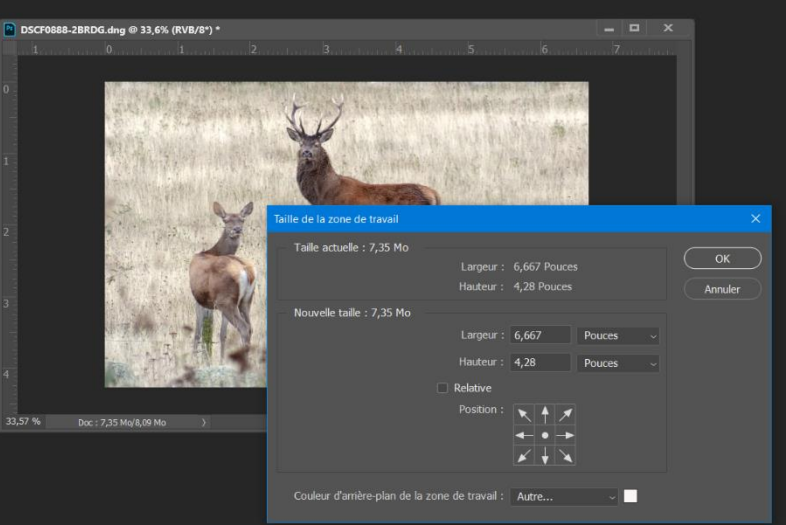

## **Résultat :**

Voici l'image redimensionnée aux dimensions demandées, avec liséré blanc 1mm, avec nom et titre image, et enregistrer en jpeg à la compression Max…

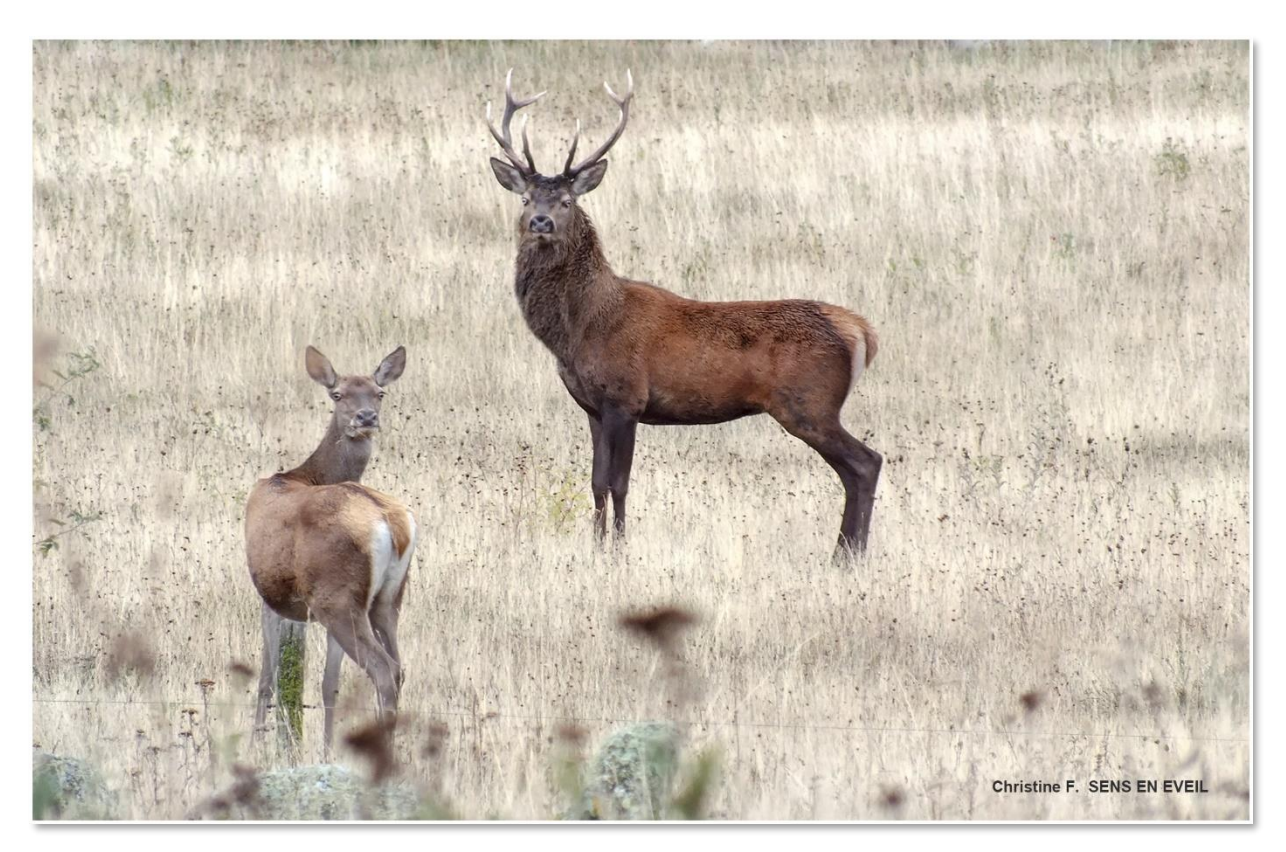

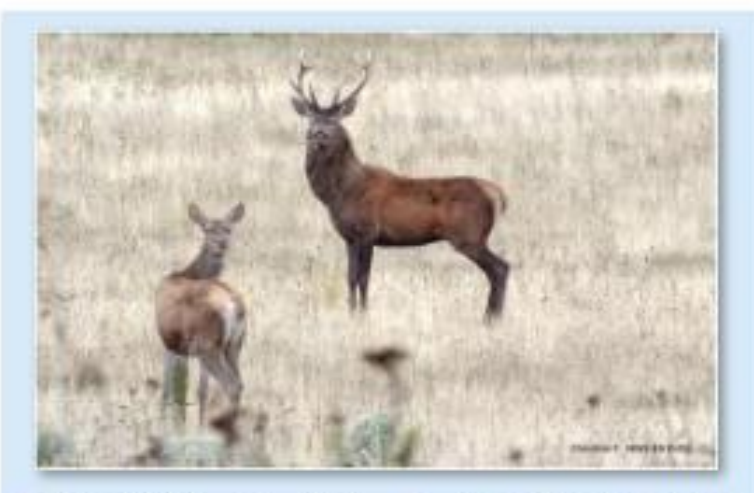

DSCF0888- Christine F - SENS EN EVEIL

Type d'élément : Fichier JPG Prise de vue : 29/09/2012 23:56 Dimensions: 2000 x 1288 Taille: 1,/6 Mo